## PANDUAN MELAKUKAN AKSES PADA ekuliah.unisba.ac.id PADA SERVER CLOUD

## 1. Akses laman https://ekuliah.unisba.ac.id, klik Log in disebelah pojok kanan atas

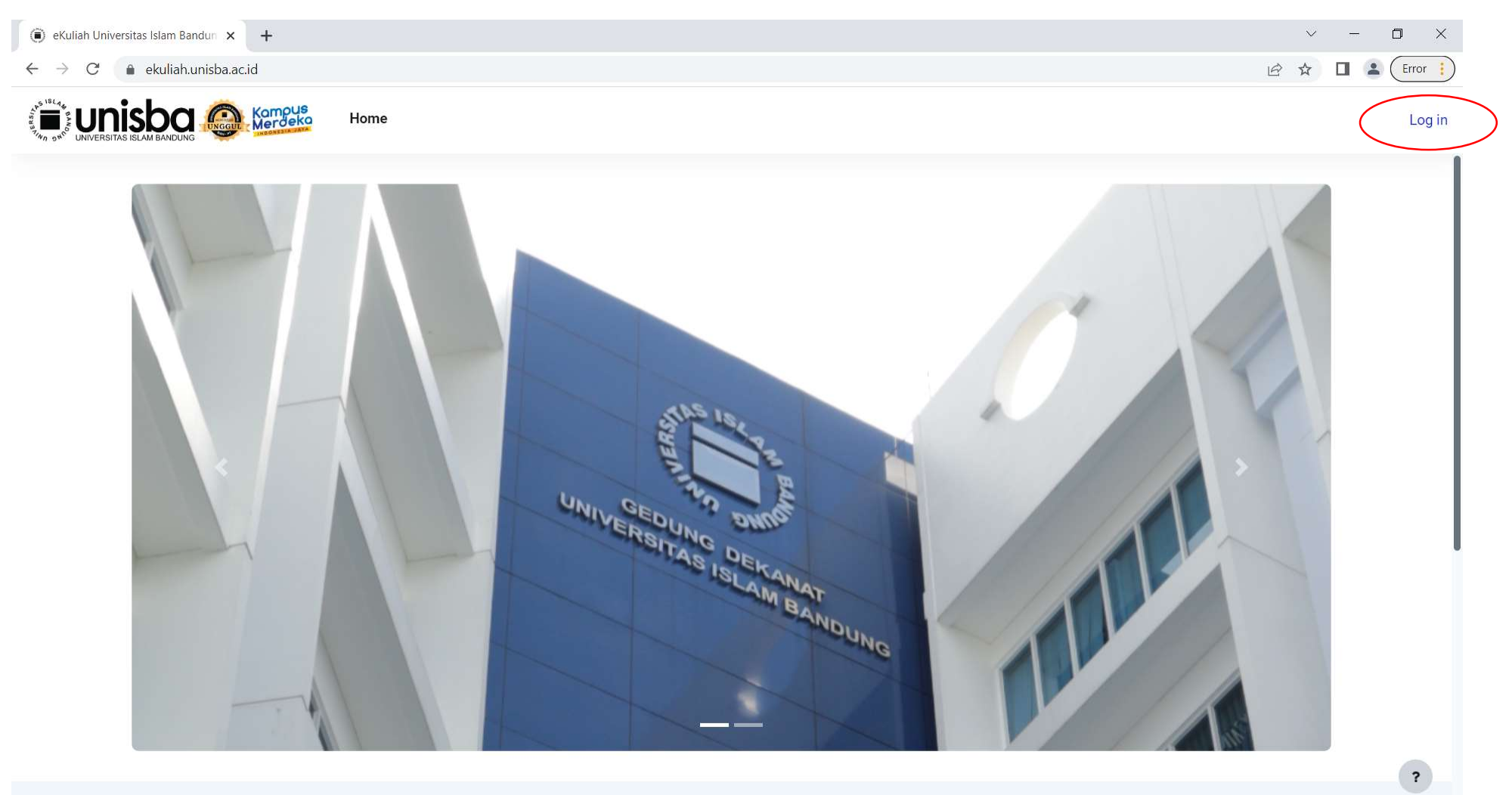

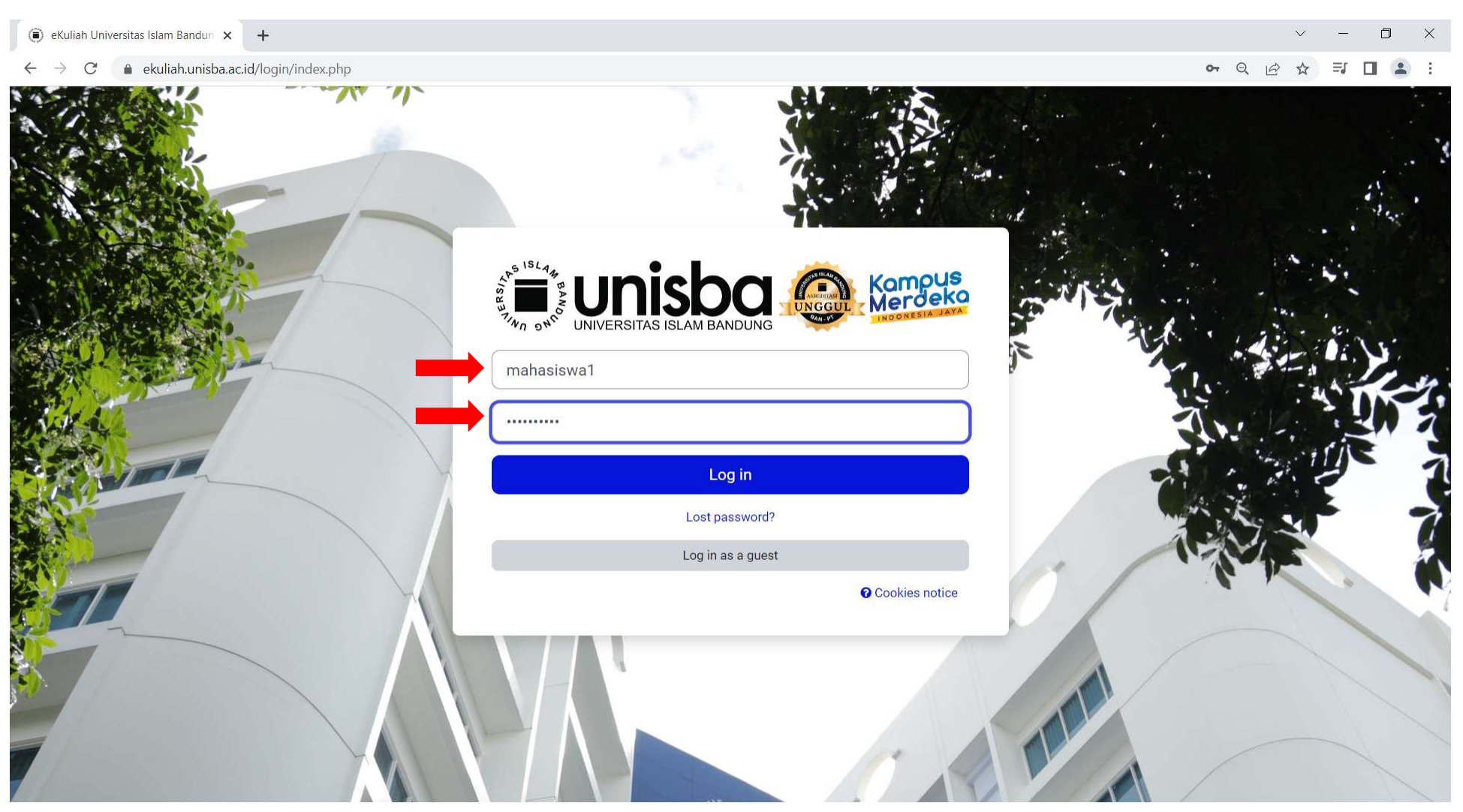

2. Tampilan laman Log in, gunakan username dan password yang sama dengan sisfo.

3. Saat berhasil Log in akan langsung diarahkan ke laman My courses. Pilih Course / Mata kuliah yang akan digunakan

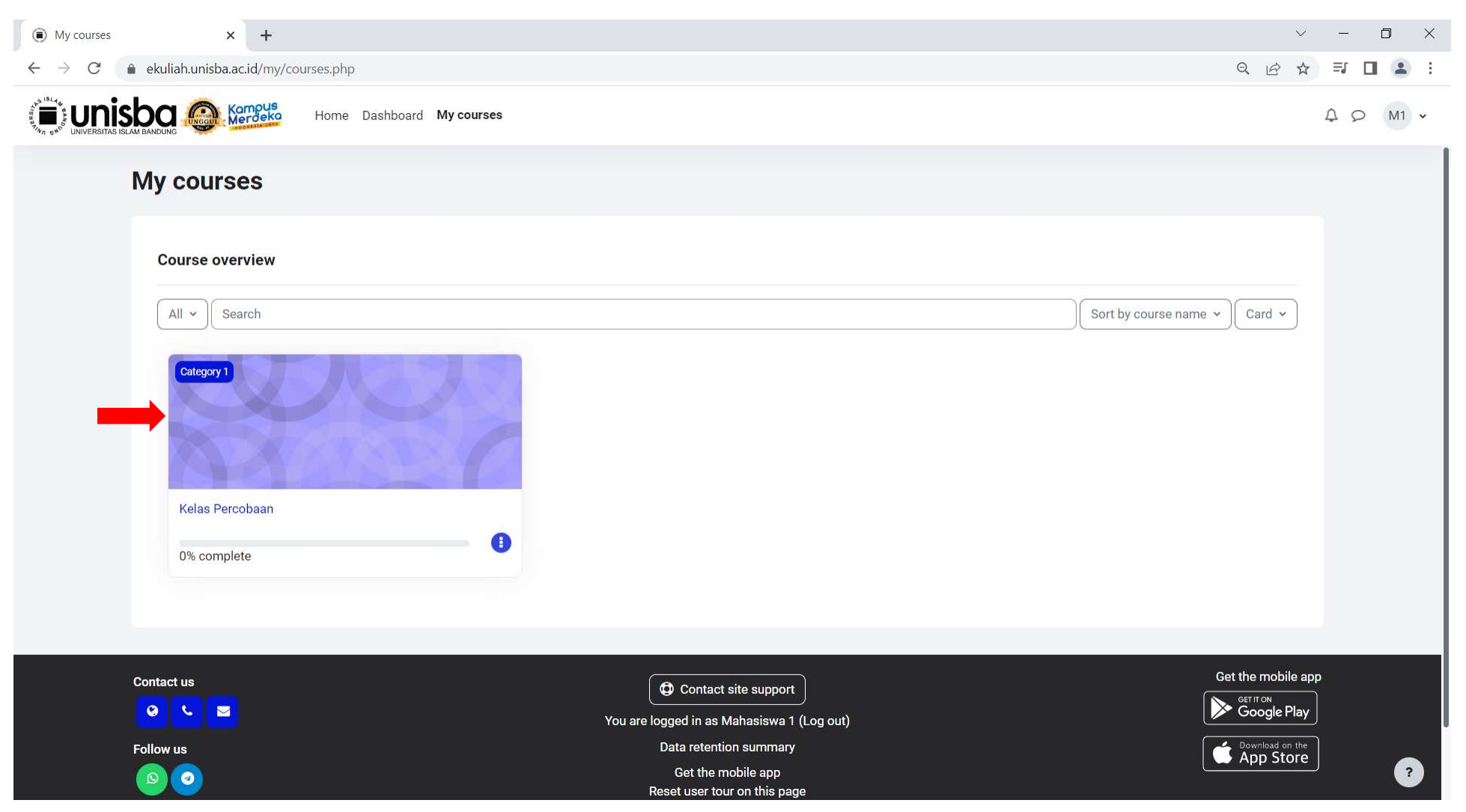

4. Tampilan awal course. Ikuti perkuliahan dengan mengikuti aktifitas yang sudah dibuat oleh Dosen mulai dari membaca Modul/File, mengikuti Forum diskusi, mengerjakan Quiz, mengumpulkan Tugas atau Assignment, dan lain-lain.

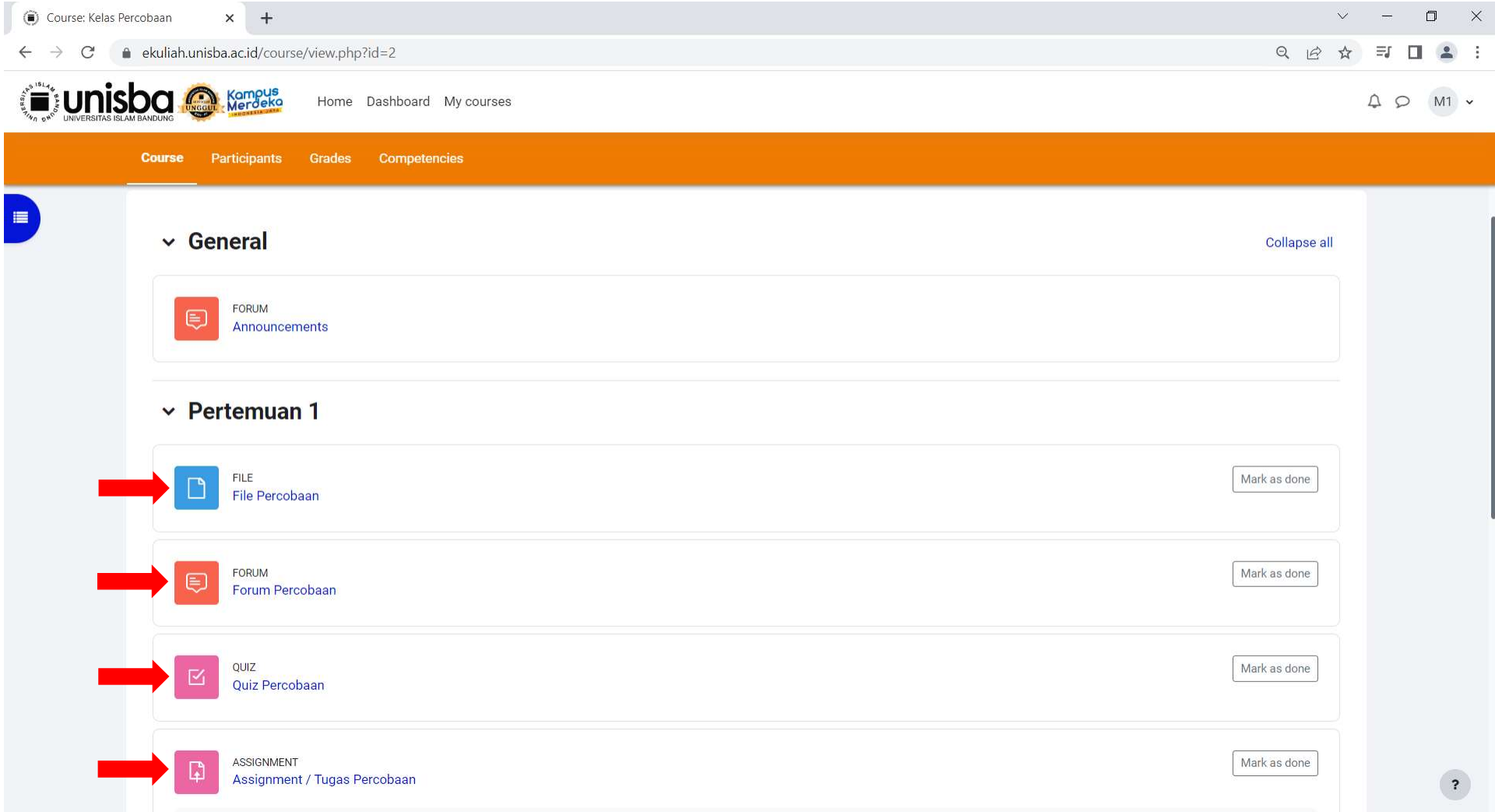